**Works** 

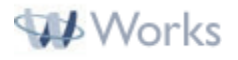

Works Product Trainii

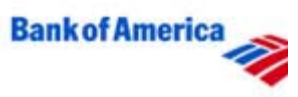

## **Tip of the Week - 4/6/2007**

Tip of the Week

When reporting a card as lost or stolen, there are three steps to remember:

1. Contact your card issuer's customer service and report the card as lost or stolen; they will generate

- a replacement account. call 888/449-2273
- 2. Deactivate the card within the application, marking it as lost or stolen.
- 3. Assign the card to its user and card profile when it appears within the application.

It is not recommended to simply deactivate the account and issue a new card request, because the balance will not have transferred to the new account and the lost or stolen account may not be monitored for fraudulent activity.

**Step One: Contact your card issuer to report the card as lost or stolen**

Contact your card issuer's Customer Service department. They may ask about how or when the card was lost or stolen. Also, they will issue a replacement card account and may transfer the outstandin balance to the new card.

**Step Two: Deactivate the card within the application, marking it as lost or stolen**

Click **Administration - Card Program - Cards** in the left navigation bar. A list of your cards will display in the List section. Select your card and click the **Deactivate** button. Use the **Report as Los Stolen option**. This will remove the card from your list of active cards, although transactions will remain in the workflow and historical reporting.

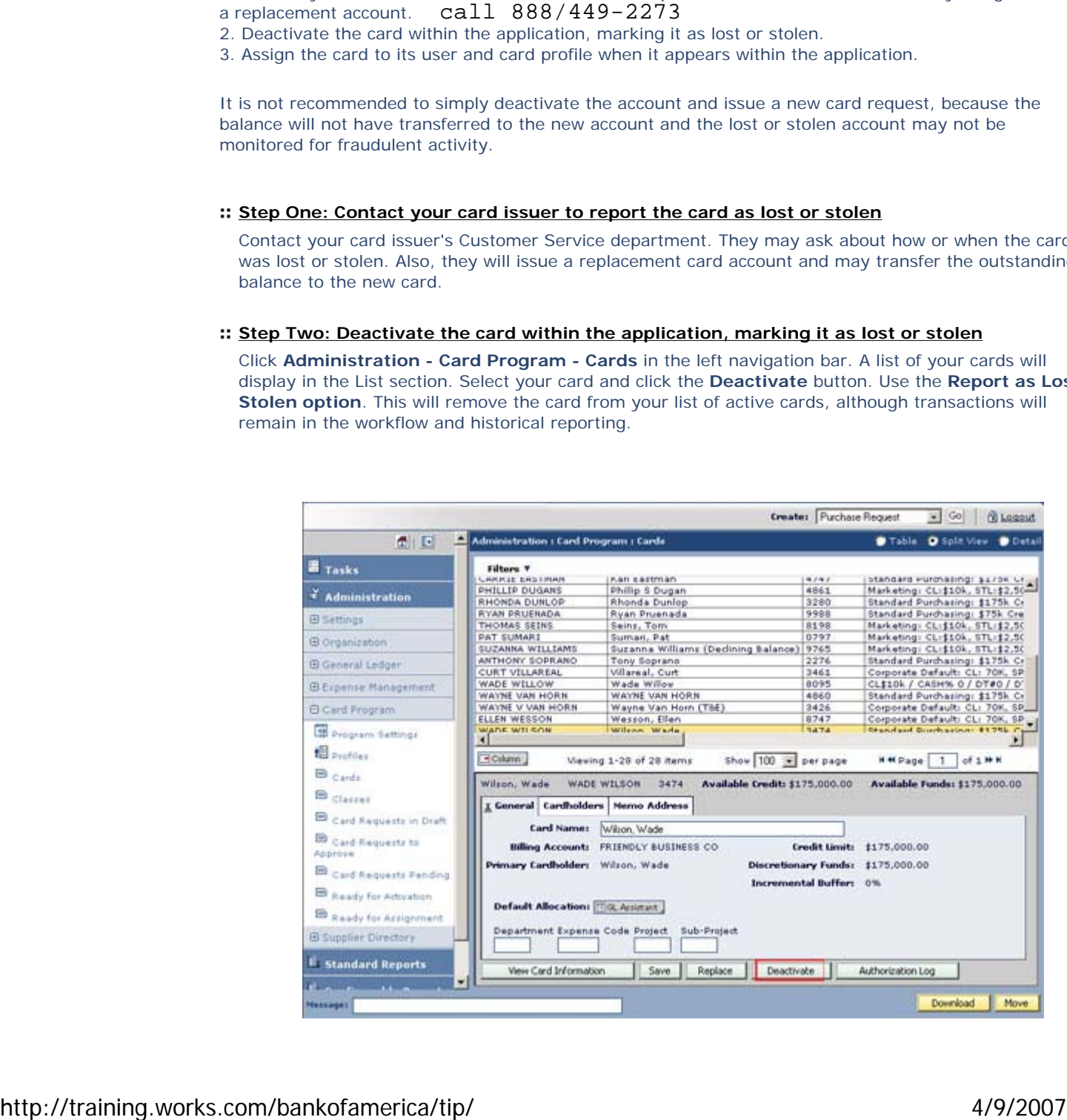

**Step Three: Assign the card to its User and Card Profile when it appears in the application** The day after your card issuer creates a replacement account, the card will appear in your Ready for Assignment queue.

Click **Administration - Card Program - Ready For Assignment** in the left navigation bar. The ca that are ready for assignment will display in the List section. If you have a card that needs to be assigned, select it.

In the Detail section, click the **Employee** button to select which user the card should be attached to Then, enter the **Card Name**, which is usually the first and last name of the cardholder. Click **Save**.

Next, use the **Set Profile** button to attach it to the appropriate card profile and click **Finish**. When ready, click the **Assign** button to remove them from this queue.

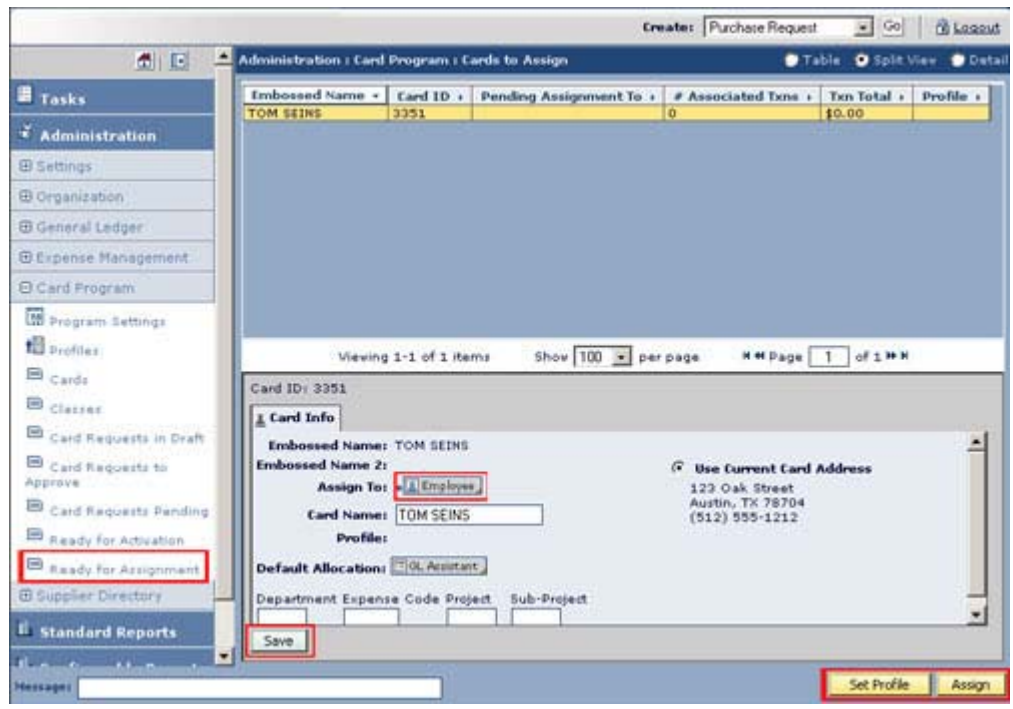

a a a

## **Tip of the Week Archive**

*Use an existing bookmark to run a Configurable Report Ready for Assignment, Ready for Activation Copying Card Profiles*

Copyright 2007 Works.